# **ISTRUZIONI PER LOGIN E AREA MYDISCOVERY**

### Accedere al catalogo online Cubi:

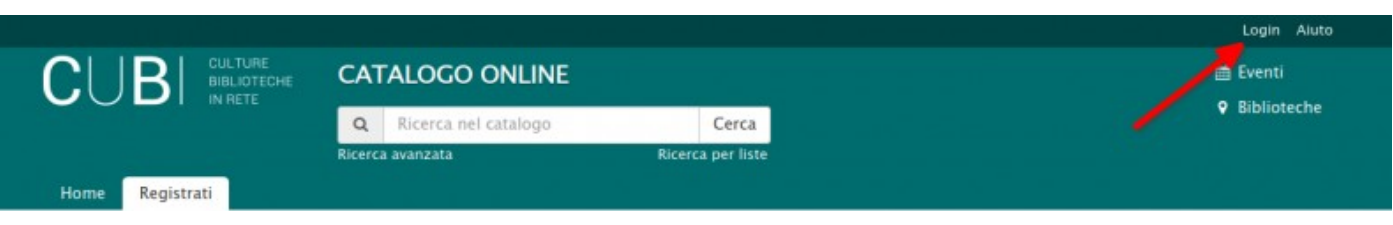

• In alto a destra si trova il pulsante **Login** per accedere ai servizi online di CUBI. Cliccandolo, comparirà un box dove poter inserire la username e password ricevute al momento dell'iscrizione.

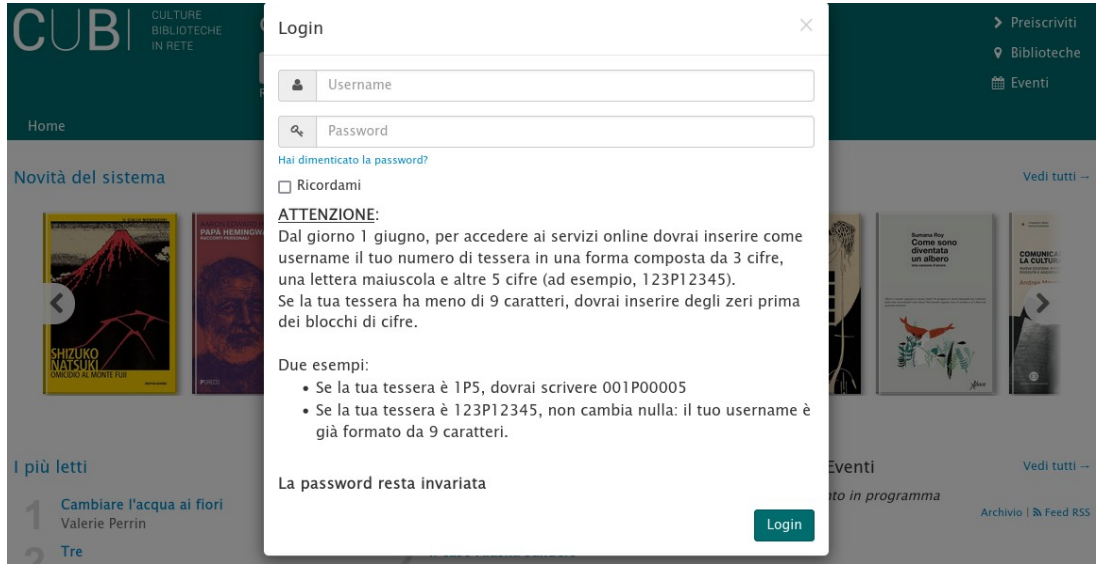

• Si accede compilando il campo Username con il proprio **numero di tessera** in una forma composta da **3 cifre, una lettera maiuscola** e altre **5 cifre** .

Inserire un numero utile di zeri nel primo e secondo blocco di cifre separate dalla lettera in modo da formare complessivamente 9 caratteri.

Due esempi:

- Se la tessera è 28P1234, scrivere **0**28P**0**1234
- Se la tessera è 28P0123, scrivere **0**28P**00**123
- Clicca il pulsante "Login" per accedere al portale come utente riconosciuto.
- La password, per chi già utilizzava i servizi online, non è cambiata.

Nel caso dovessi richiedere un recupero password devi seguire uno dei passaggi sotto riportati :

# **- BARCODE:** ricorda che **il barcode corrisponde al tuo numero di tessera** e che deve essere scritto nella forma precedentemente spiegata.

In caso di fallimento della procedura, verifica di aver scritto correttamente il numero di tessera, oppure prova ad avviare nuovamente la richiesta utilizzando un metodo differente (Email o codice fiscale).

**- EMAIL:** ricorda che invieremo il messaggio all'Email di contatto che ci hai indicato in fase di iscrizione o di aggiornamento dati tessera, se modificato successivamente.

**- CODICE FISCALE:** ricorda che il recupero tramite codice fiscale è possibile solo se è stato indicato in fase di iscrizione o di successivo aggiornamento dei dati.

• P.S. ricorda, al termine della tua sessione di lavoro, di cliccare il pulsante "Logout".

#### **PRENOTARE UN DOCUMENTO**

• Dopo aver effettuato la ricerca e aver individuato il documento da richiedere, è possibile visualizzare il tasto per la richiesta della prenotazione:

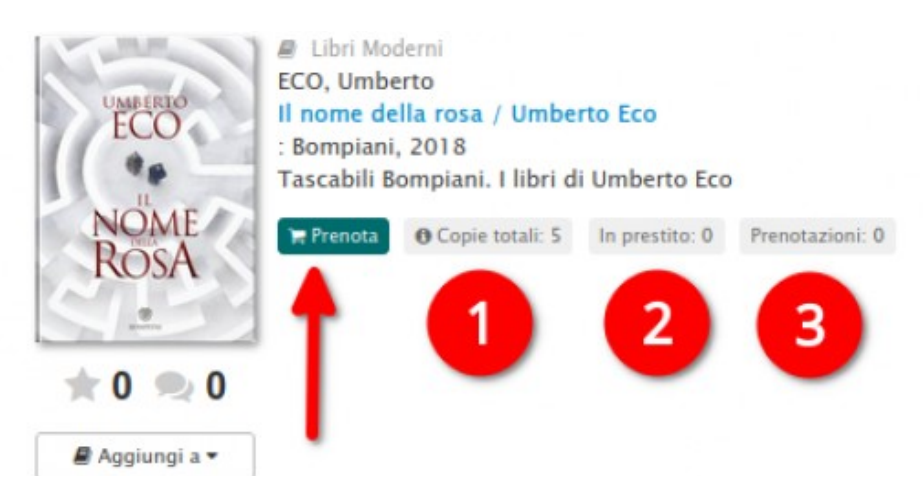

La scheda di sintesi del documento riporta :

**1. Copie totali**: il numero di copie presenti nel Sistema Bibliotecario, associate a quella specifica edizione

**2. In prestito**: quante copie sono in prestito ad altri utenti

**3. Prenotazioni**: quante persone sono in coda in attesa che venga loro inviata la prima copia disponibile nel caso tutte le copie fossero in prestito.

- Effettuare il LOGIN e cliccare su "**Prenota**". Nella maschera di richiesta appare la propria biblioteca preferita come default per il ritiro, si può modificare scegliendo un'altra sede *una tantum* o cambiando la propria biblioteca preferita in modo che quella nuova appaia sempre di default.
- E' possibile inserire anche una **nota di prenotazione**, ad esempio: mi interessa solo il tomo 5, non voglio il libro se è sottolineato, ecc. Raccomandiamo di indicare le note di prenotazione in modo chiaro e preciso, faremo il possibile per accontentare le vostre richieste.
- Una volta **confermata la prenotazione**, la maschera di richiesta si chiude e appare un pop up di conferma.
- La **richiesta** è ora visibile nella sezione **Prenotazioni** di MYDISCOVERY, dove è possibile effettuare una **modifica** del luogo di ritiro o la **cancellazione** della richiesta finché il documento non passerà nello stato "in elaborazione".
- Una volta che il documento arriverà in biblioteca, una **comunicazione automatica** avviserà del prestito pronto per il ritiro.

La sezione di Login è suddivisa in due aree distinte in:

- 1. Sezione utente
- 2. MyDiscovery

1. SEZIONE UTENTE : In alto a sinistra, dopo il login con il proprio numero di tessera e password, appare il proprio identificativo utente (nome e cognome oppure numero di tessera a seconda delle impostazioni prescelte).

Dopo aver cliccato sul proprio identificativo si entra nell'area personale dove è possibile vedere:

- Ricerche salvate
- Preferiti
- Finiti
- Da leggere

(Le funzioni "social" del catalogo, come le recensioni o i post, non sono ancora attive.)

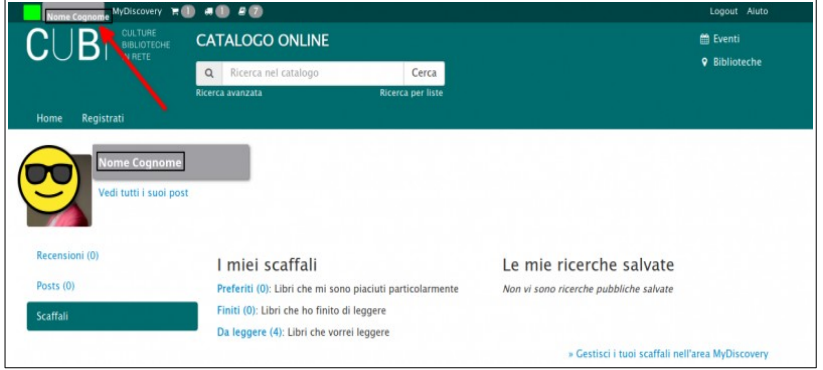

# 2. MYDISCOVERY :

In alto a sinistra, alcune icone riepilogano le informazioni sui prestiti in corso.

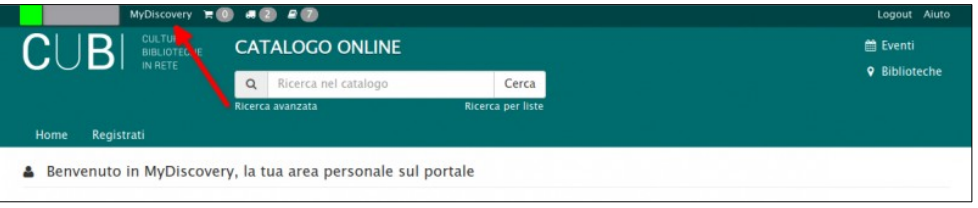

Sempre all'interno di quest'area è possibile gestire le funzioni relative a:

# ➢ **PRESTITI**

• In corso : In questa area è possibile vedere i prestiti in corso e quelli in elaborazione. Inoltre è possibile prorogare i prestiti **da 7 giorni prima a 7 giorni dopo la scadenza**, 1 sola volta, solo se non ci sono code di prenotazione.

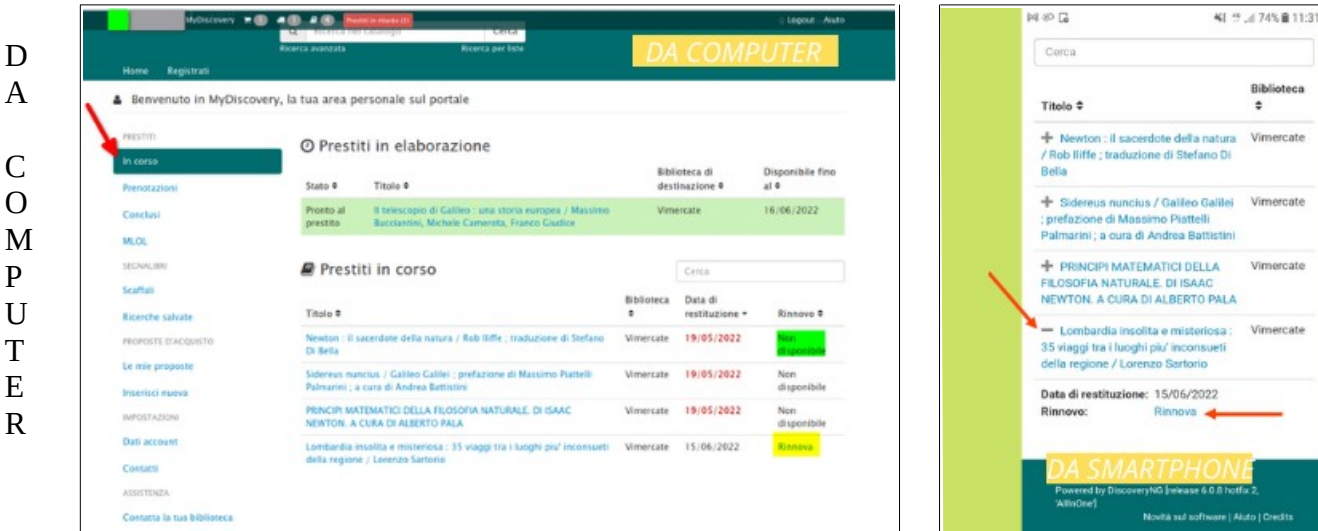

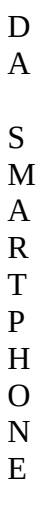

Bibli Vimercate

Vimercate

Vimercate

Vimercate

• Prenotazioni : Dopo aver effettuato una prenotazione, è possibile visualizzare e modificare la propria richiesta:

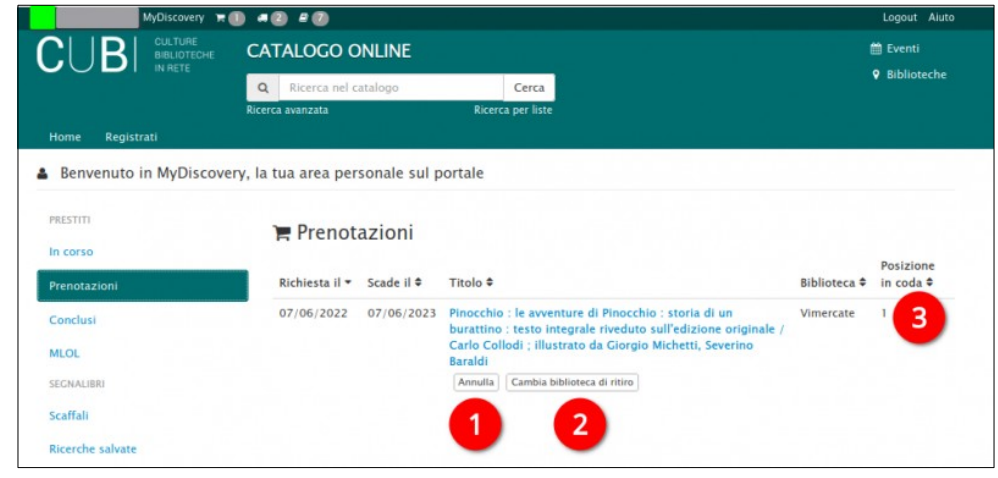

- **1.** "**Annulla**" permette di eliminare la richiesta qualora non si sia più interessati a ricevere il documento.
- **2.** "**Cambia biblioteca di ritiro**" permette di modificare la biblioteca dove si vuole ritirare il documento. Di solito è impostata la propria biblioteca preferita come default per il ritiro, si può modificare in fase di richiesta prenotazione o anche successivamente, proprio da questa sezione.
- **3.** "**Posizione in coda**" è utile per comprendere quante persone stanno aspettando il documento. Il numero 1 indica che saremo i primi a riceverlo.
- Conclusi : Dopo aver restituito un documento è possibile visualizzarlo in questa sezione dei prestiti conclusi. Cliccando su *scarica l'elenco completo dei tuoi prestiti conclusi* si potrà ottenere in formato excel una lista di tutti i prestiti conclusi a data odierna.

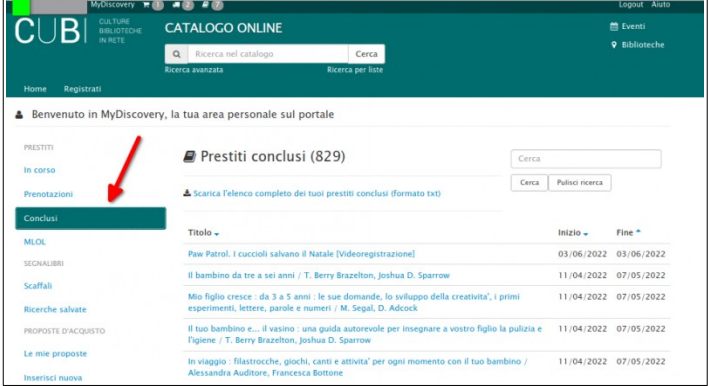

• MLOL : In questa sezione è possibile visualizzare i prestiti in corso e i prestiti conclusi degli ebook scaricati con il proprio account dalla biblioteca digitale.

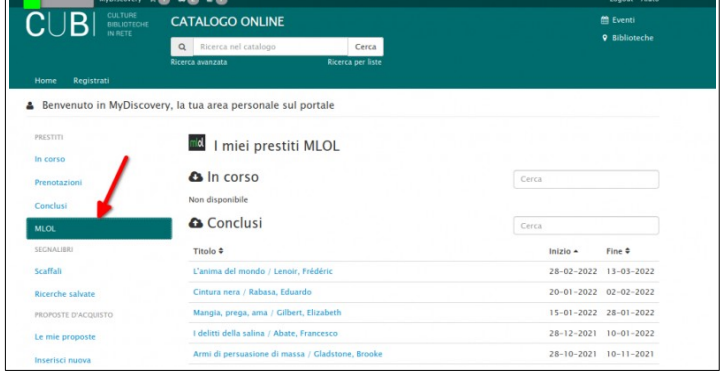

# ➢ **SEGNALIBRI**

Se nel vecchio catalogo avevi salvato alcuni criteri di ricerca ed ora non li hai più, è possibile richiederli scrivendo a *info@cubinrete.it* indicando per quale tessera si desidera effettuare il recupero.

• Scaffali : Uno scaffale è un raccoglitore virtuale di documenti presenti nel catalogo.

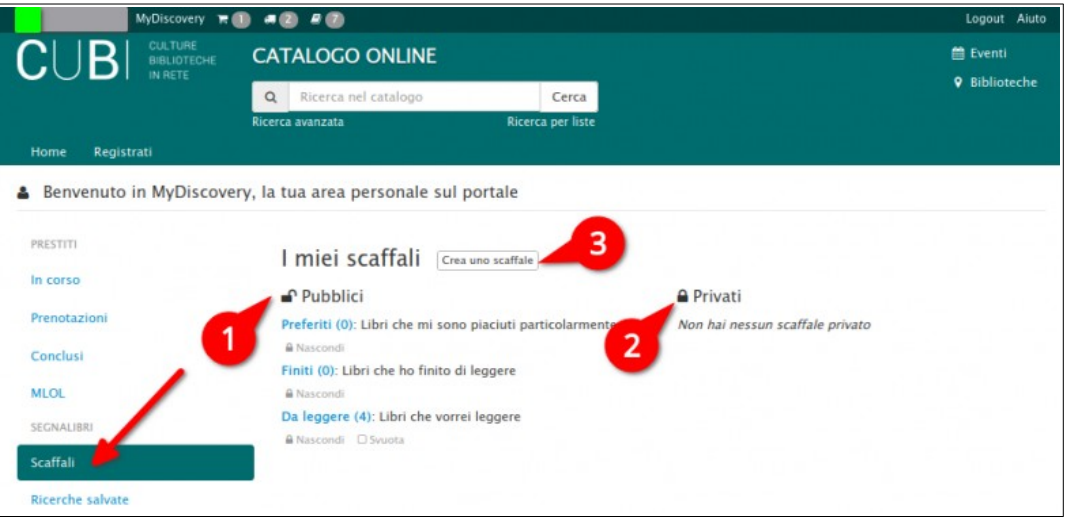

### **1. Scaffali pubblici**

Al primo accesso al portale si trovano 3 scaffali pubblici predefiniti: "Preferiti", "Finiti" e "Da leggere". E' possibile crearne di nuovi e aggiungervi documenti cliccando sul pulsante "Aggiungi a" che si trova sotto la copertina di ogni documento del catalogo.

### **2. Scaffali privati**

Sono visibili solo dal proprietario che li ha creati.

### **3. Crea uno scaffale**

Attraverso questa funzione si può creare un nuovo scaffale, dargli un nome e decidere se impostarlo come pubblico o privato.

• Ricerche Salvate : in questa sezione si trovano tutte le ricerche salvate. I risultati possono essere impostati come pubblici o privati. Al momento, non avendo ancora attivato la Community, anche le ricerche pubbliche non sono visibili, ma consigliamo di impostare fin d'ora il tipo di privacy desiderato.

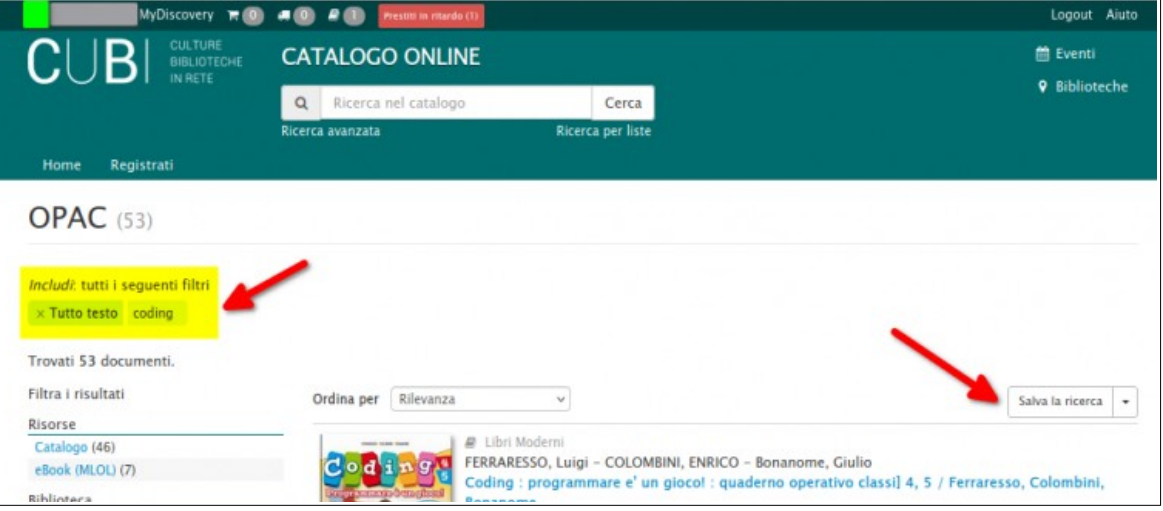

# ➢ **IMPOSTAZIONI**

• Dati account : in questa sezione è possibile impostare alcune importanti funzioni relative alle proprie preferenze.

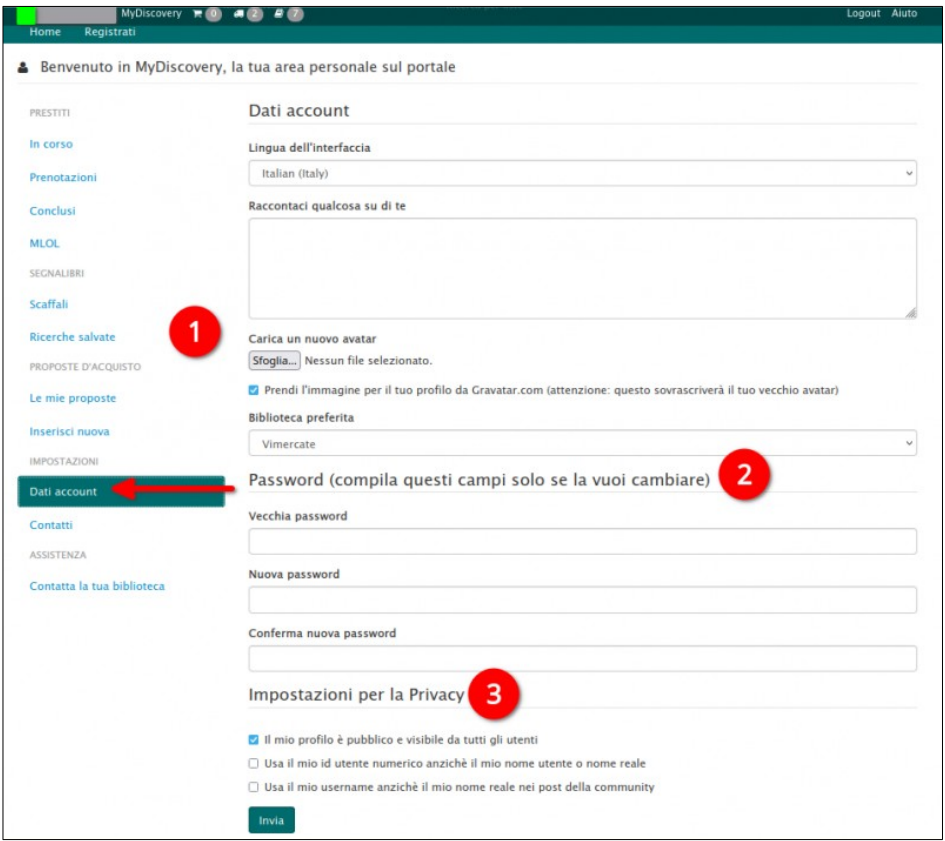

Nella sezione **1** dell'immagine è possibile scrivere qualcosa sul proprio profilo, una breve biografia o una massima preferita. Sempre in quest'area è possibile selezionare la propria biblioteca preferita. Scegliere una biblioteca preferita significa impostare quella sede come luogo di ritiro dei prestiti per default (in fase di richiesta prestito è possibile scegliere anche un luogo di ritiro diverso dalla propria biblioteca preferita). Normalmente la Biblioteca preferita coincide con la biblioteca presso la quale è stata effettuata l'iscrizione, ma questa scelta può essere cambiata in qualsiasi momento.

Nella sezione **2** dell'immagine è indicata l'area in cui è possibile modificare la password di accesso ai servizi online e a MLOL.

Nella sezione **3** dell'immagine è possibile impostare alcune preferenze di visualizzazione che non sono ancora state attivate e che riguardano le funzioni di community del catalogo (es. recensioni, forum, ecc.).

#### • Contatti

In questa sezione è possibile modificare o aggiungere i dati relativi al proprio account, come l'indirizzo email o l'indirizzo di residenza.

Se la città di residenza non viene salvata correttamente, consigliamo di eliminare il dato e inserirlo nuovamente. Eliminare e inserire prima il domicilio e poi la residenza.